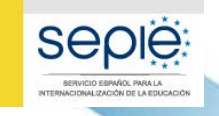

**DE CIENCIA INNOVACIÓN** 

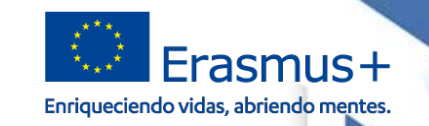

# INTERNACIONALIZACIÓN DE LA EDUCACIÓN **INTERNACIONALIZACIÓN DE LA EDUCACIÓN SERVICIO ESPAÑOL PARA LA**

**VI Encuentro Nacional de Proyectos de Acción Clave 1 (KA1) movilidad para el aprendizaje personal de Educación Escolar (KA101) y de Educación de Personas Adultas (KA104) ERASMUS+ 2019**

> Murcia, 24 y 25 de junio de 2019والمستقطع بالسفيل أشجوهان EErasmus+

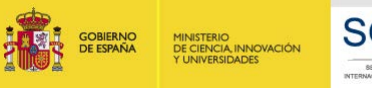

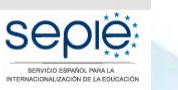

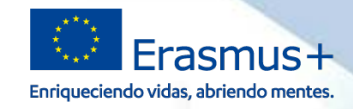

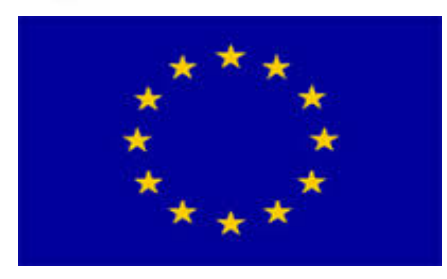

# **05 – MOBILITY TOOL+**

**La vida del proyecto a través de Mobility Tool+: actividades, presupuesto, informes…**

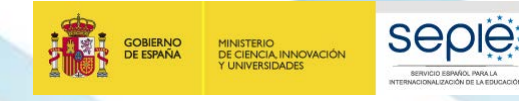

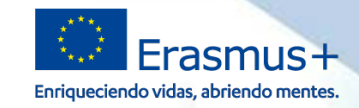

# **SERVICIO ESPAÑOL PARA LA SERVICIO ESPAÑOL PARA LA**

**MT+ EN KA101 Y KA104**

*Qué es la MT+*

*Cómo acceder mi proyecto en la MT+*

*Qué tengo que hacer en la MT+*

*Aspectos prácticos a tener en cuenta*

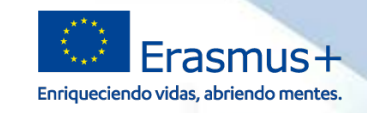

# **Mobility Tool+**

**¿Qué es la MT+?**: Es una herramienta web que permite tanto a los **beneficiarios** como a las Agencias Nacionales hacer un **seguimiento** de los **proyectos Erasmus+**.

Primera referencia a la MT+: **Artículo I.9.1 del convenio de subvención**, en el que se establece la **obligatoriedad de su uso (al menos 1 vez al mes)**.

**1**

**SEDIE** 

MINISTERIO<br>DE CIENCIA, INNOVACIÓN

**2**

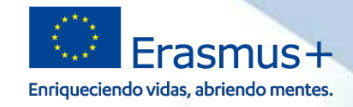

# **Cómo acceder a mi proyecto en la MT+**

**Requisitos previos:**  $\Theta$ 

MINISTERIO<br>DE CIENCIA, INNOVACIÓN<br>Y UNIVERSIDADES

- **Convenio** de subvención **firmado** por ambas partes.
- Proyecto **dado de alta en la MT+** por parte del **SEPIE**.
- **Previsión** de **alta** en MT+:  $\Theta$

**SEDIE** 

• A lo largo del mes de **julio de 2019**

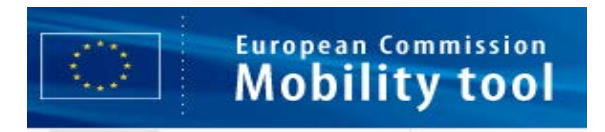

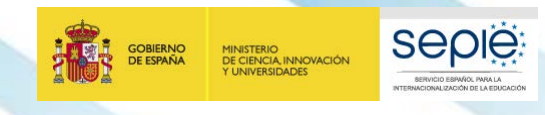

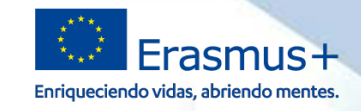

# **Cómo acceder a mi proyecto en la MT+**

#### Una vez dado de alta el proyecto recibiréis dos **correos:**  $\widetilde{\Theta}$

- **Correo de confirmación de la MT+** con instrucciones para acceder.
- Paralelamente, se enviará un **correo informativo** desde el **SEPIE**.

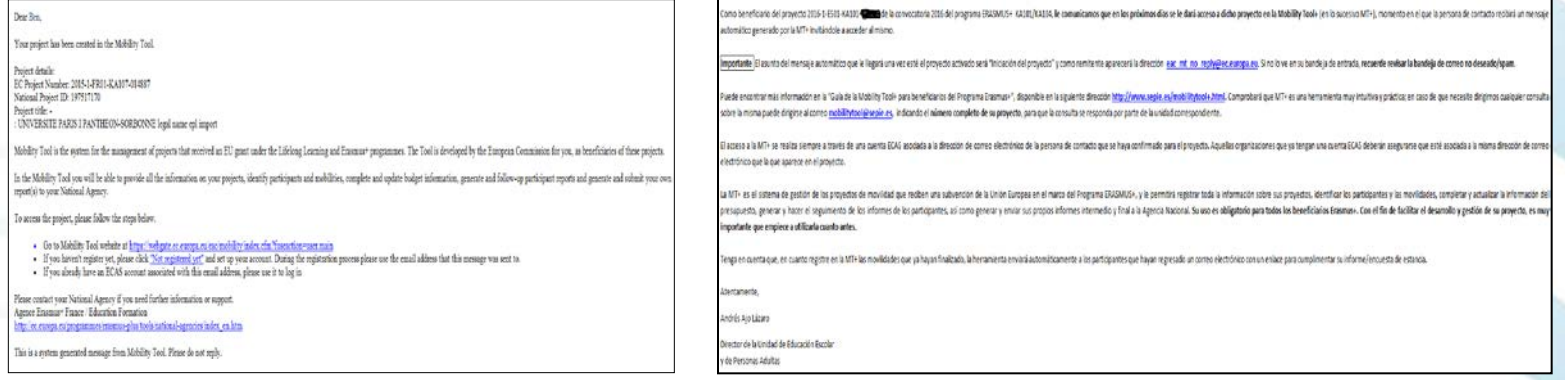

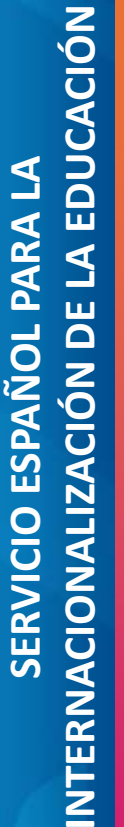

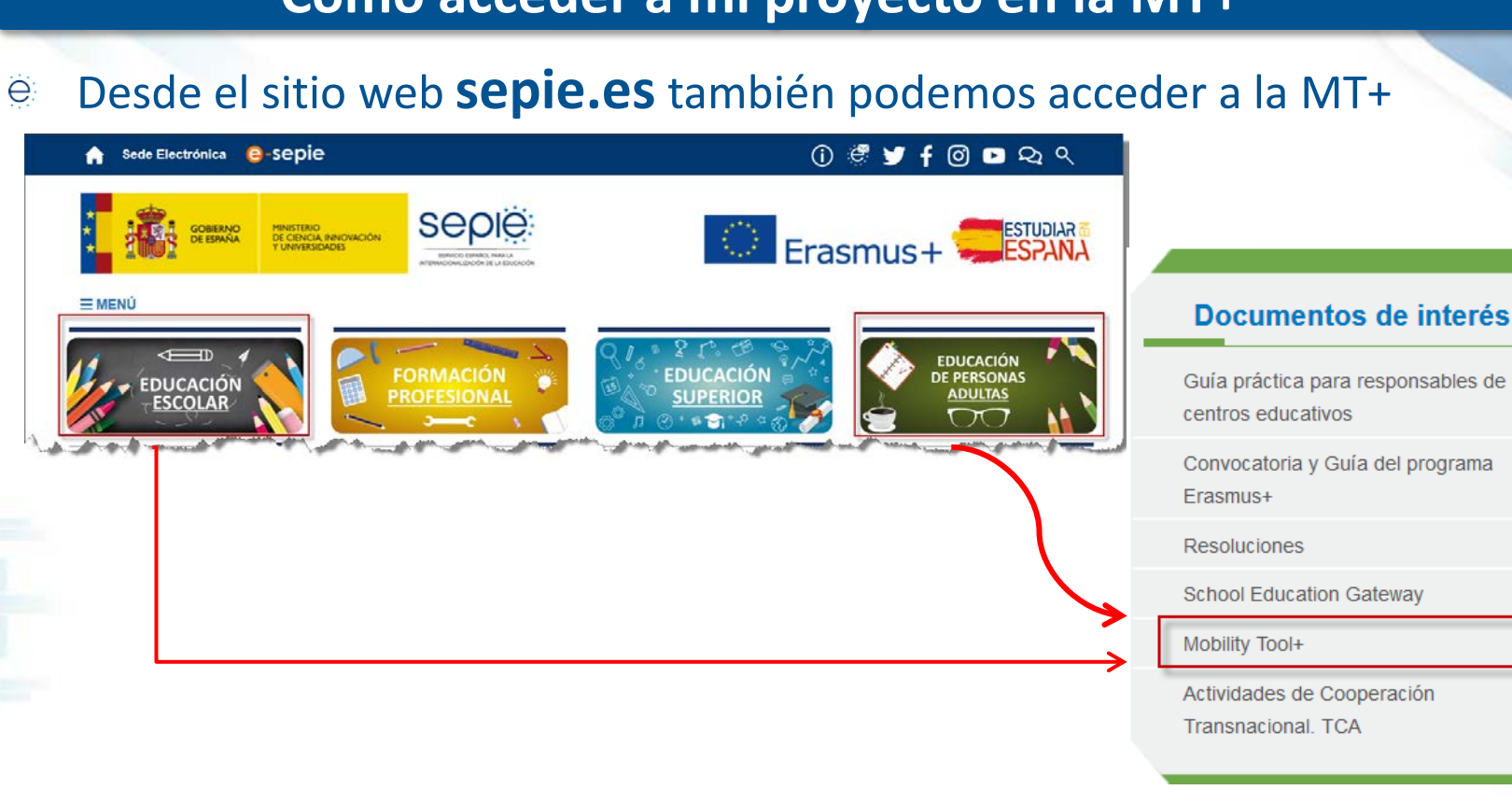

# **Cómo acceder a mi proyecto en la MT+**

# Desde el sitio web **sepie.es**también podemos acceder a la MT+

**seple:** 

SERVICIO ESPAÑOL PARA LA

**TIONALIZACIÓN DE LA EDIXIOACIÓN** 

**GOBIERNO**<br>DE ESPAÑA

MINISTERIO<br>DE CIENCIA, INNOVACIÓN<br>Y UNIVERSIDADES

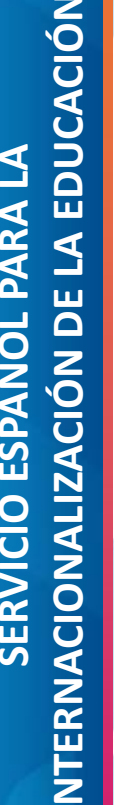

Erasmus+ Enriqueciendo vidas, abriendo mentes.

# INTERNACIONALIZACIÓN DE LA EDUCACIÓN **INTERNACIONALIZACIÓN DE LA EDUCACIÓN SERVICIO ESPAÑOL PARA LA SERVICIO ESPAÑOL PARA LA**

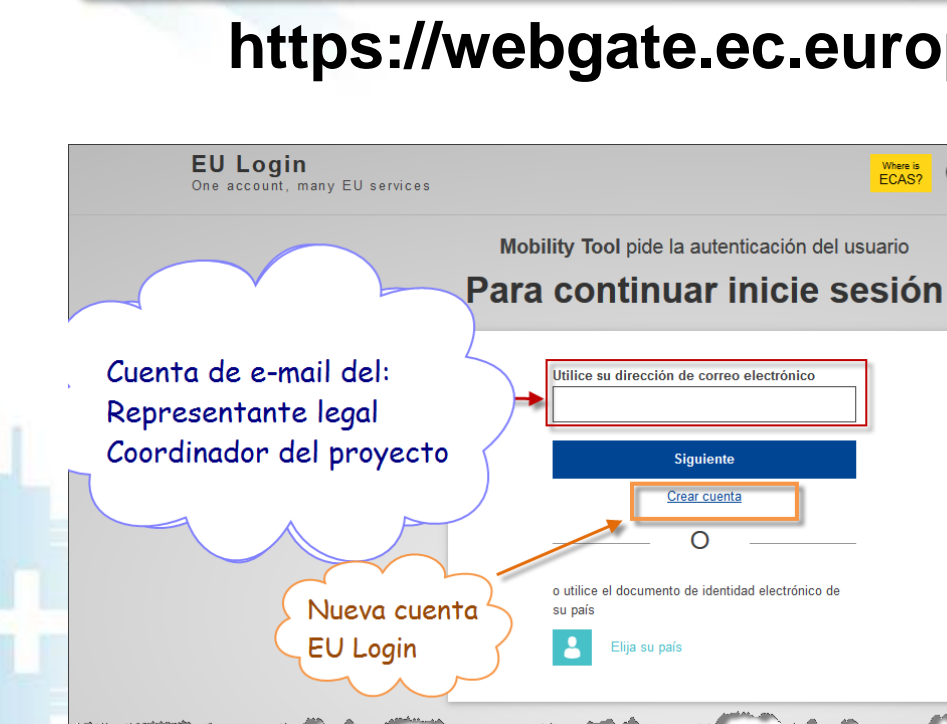

seple

GORIFRNO

MINISTERIO<br>DE CIENCIA INNOVACIÓN UNIVERSIDADES

Frasmus+ Enriqueciendo vidas, abriendo mentes.

# **Cómo acceder a mi proyecto en la MT+**

ë

# **https://webgate.ec.europa.eu/eac/mobility**

La MT+ te **redirecciona** a la web de **EU Login** para **autentificarte**

Solo se puede **acceder** a un e proyecto con las **cuentas de email** de:

- Representante legal
- **Coordinador**

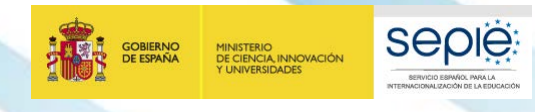

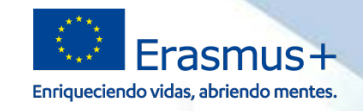

# **Cómo acceder a mi proyecto en la MT+**

## Para continuar inicie sesión

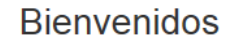

@sepie.es (Externo)

¿Iniciar sesión con una dirección de correo electrónico distinta?

Contraseña

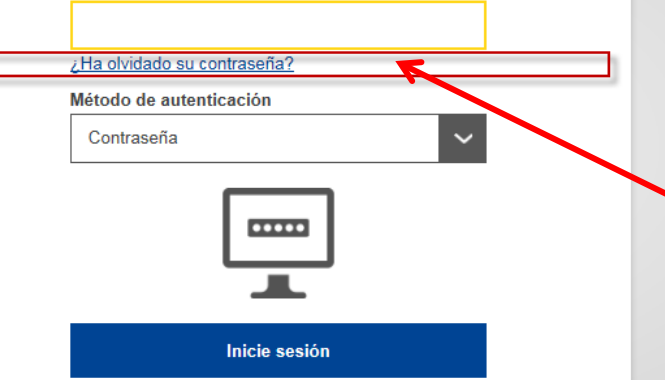

- La contraseña se establece en el e momento de dar de alta el email en EU Login.
- **El SEPIE no tiene acceso a las** ë **contraseñas**.

**Si no recordamos la contraseña** e tenemos una opción para regenerarla.

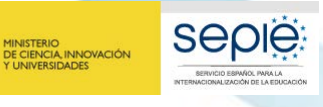

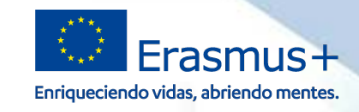

# **Cómo acceder a mi proyecto en la MT+**

# **Errores frecuentes**:

Nuestro email no está dado de alta en EU Login.

Utilice su dirección de correo electrónico

Usuario no encontrado

Accedemos a la MT+ con un email que no es el del representante legal o el de la persona de contacto.

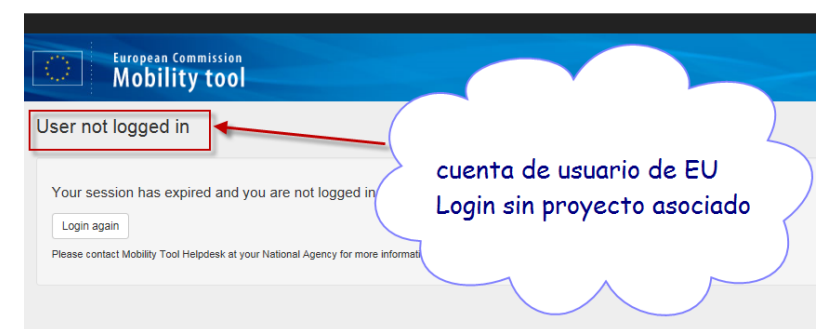

**2**

GORIFRNC

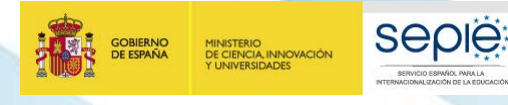

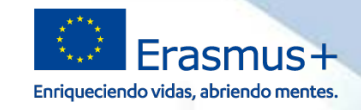

# **Cómo acceder mi proyecto en la MT+**

#### Listado de nuestros proyectos  $\widetilde{\Theta}$

#### **European Commission** ES01 Servicio Español para la Internacionalización de la Educación (SEPIE) **Mobility tool**

#### Inicio

#### Bienvenido a la MT+

#### A propósito de la herramienta

Mobility Tool+ es el sistema de gestión de movilidades via provectos de asociaciones estratégicas que han recibido financiación UE con el programa Erasmus+

Si perfenece a una organización beneficiaria o a una organización socia de un provecto de asociación estratégica solo entre centros escolares, podrá proporcionar toda la información sobre sus provectos: identificar a los participantes, completar y actualizar la información presupuestaria, generar y hacer un seguimiento de los informes de los participantes y generar y presentar su(s) informe(s) a su Agencia Nacional También podrá concede nermisos para cambiar o ver el contenido del provecto a sus organizaciones socias.

Si pertenece a una organización socia en un provecto de movilidad de KA1. KA3 o en una asociación estratégica de KA2 (que no sea solo entre centros escolares), se le pueden otorgar permisos para cambiar o ver el contenido del proyecto por la organización beneficiaria del proyecto. Contacte con su organización heneficiaria para ello.

#### Documentación

Manual del usuario de Mobility Tool+ para beneficiarios

Diccionario de datos de Mobility Tool+

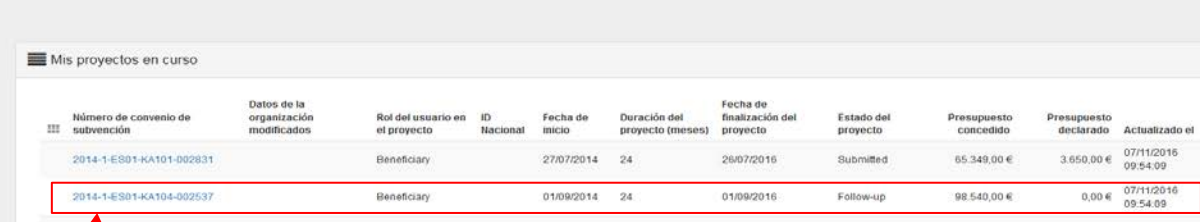

# **Seleccionar el proyecto a gestionar**

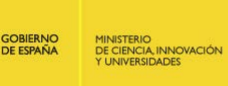

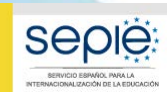

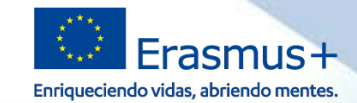

# **Mi proyecto en la MT+ 2**

#### **European Commission**  $\circledcirc$ ES01 Servicio Español para la Internacionalización de la Educación (SEPIE) **Mobility tool** Proyecto 2018-1-ES01-KA101-Detalles Organizaciones Contactos Movilidades Importación - exportación de movilidades Presupuesto Informes Datos del proyecto Registro del proyect Información del proyecto Contexto Programa: Erasmus + Número de convenio de subvención: 2018-1-ES01-KA101-Acción Clave: KA1 - Movilidad de las personas por motivos de aprendizaje (KA1) ¿Realiza la solicitud en nombre de un consorcio?: Ø Tipo de acción: KA101 - Movilidad de personal de Educación Escolar **ID Nacional:** Año de convocatoria: 2018 **Titulo del proyecto:** Ronda: 1 Acrónimo del proyecto: Fecha de inicio del provecto: 01/10/2018 Estado del provecto: Procesando Fecha de finalización del proyecto: 31/01/2020 Fecha límite de envío: 31/03/2020 Duración del proyecto (meses): 16 Información de la organización beneficiaria Agencia nacional PIC: **Executive** Agencia nacional: ES01 - Servicio Español para la Internacionalización de la Educación (SEPIE) Nombre legal:

Más información sobre su Agencia Nacional disponible en la siguiente página https://ec.europa.eu/programmes/erasmus-plus/contact\_en

Nombre comercial:

Nombre legal completo (idioma nacional):

Mobility Tool+ 5.1.1 · 15/05/2019 09:55:26 · 158.167.220.202:1028

and and the control of the control of the control of the control of the control of the control of the control of

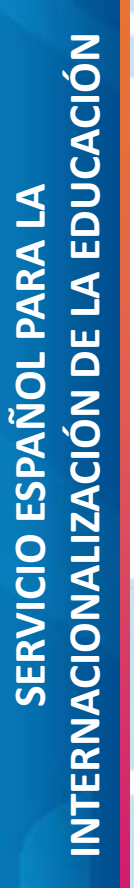

**3**

**GOBIERNO**<br>DE ESPAÑA

MINISTERIO<br>DE CIENCIA, INNOVACIÓN<br>Y UNIVERSIDADES

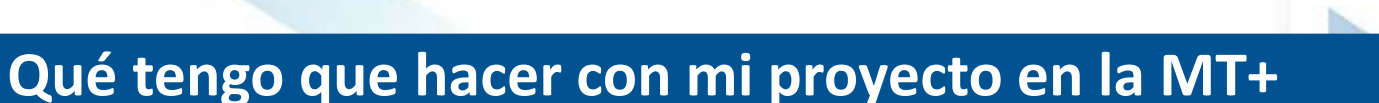

Erasmus+

Enriqueciendo vidas, abriendo mentes.

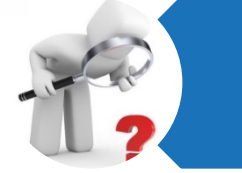

sepie

# **Revisar**

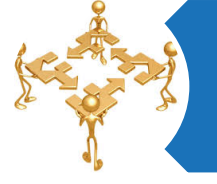

Gestión y seguimiento del proyecto

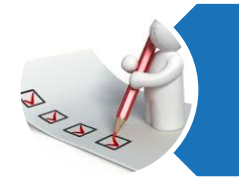

# Informe final

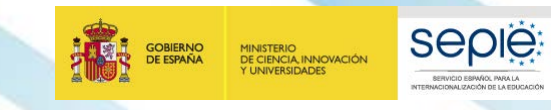

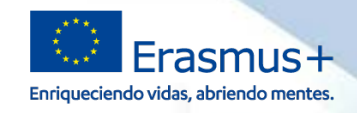

#### **¿Qué tenemos que revisar en las distintas secciones de la MT+?** ë

- Datos de mi proyecto sean correctos (sección "**Detalles**").
- Datos de mi organización (sección "**Organizaciones**" )
- Datos del representante legal y de la persona de contacto (sección "**Contactos**")

#### **¿Qué pasa si encontramos algún dato incorrecto?**  $\bigoplus_{i=1}^{n}$

lo ponemos en conocimiento de la Agencia Nacional a través de **mobilitytool@sepie.es**

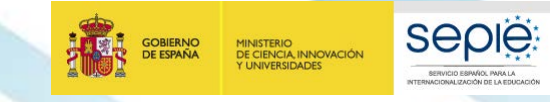

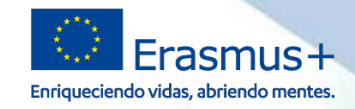

#### Que los datos de mi proyecto sean correctos (sección Detalles"). $\bigoplus_{i=1}^{n}$

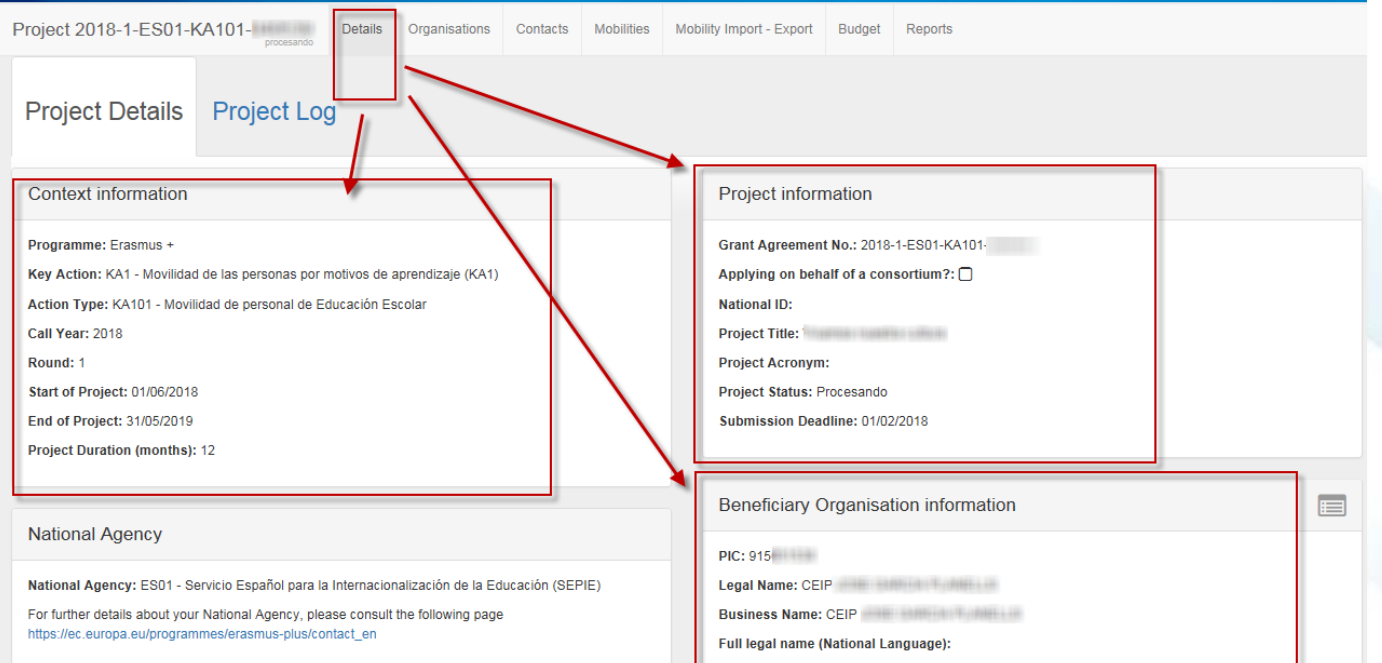

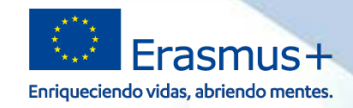

#### Que los datos de **mi organización** sean correctos (sección  $\widehat{\Theta}$ "Organizaciones")

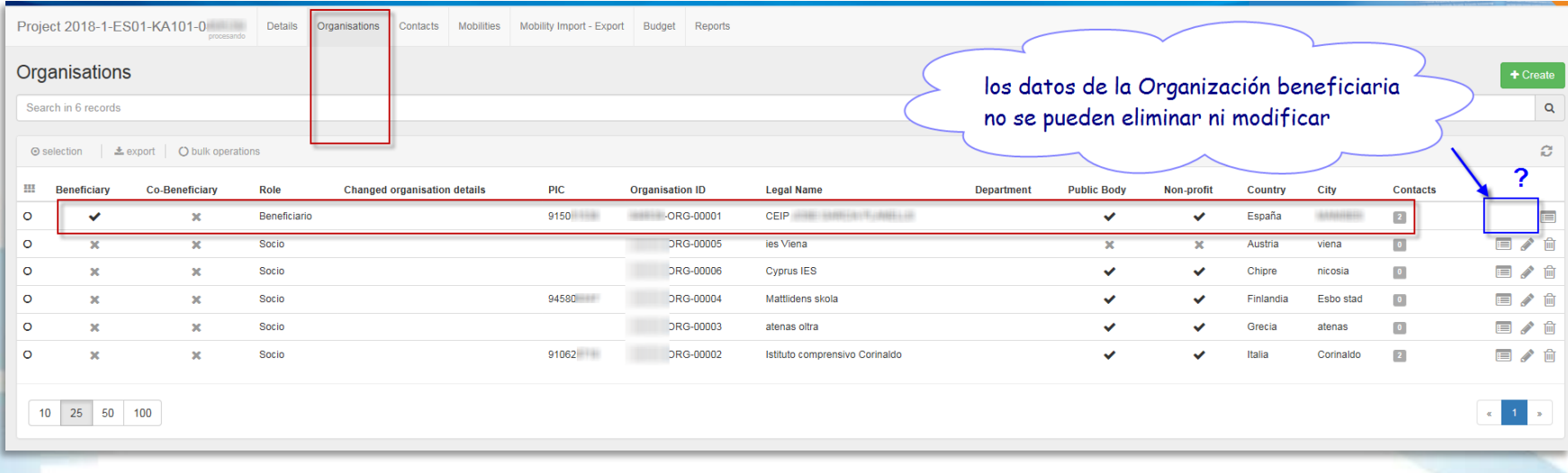

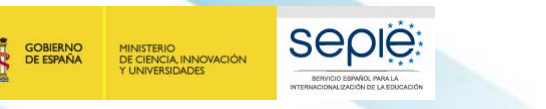

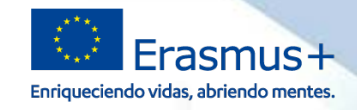

#### Que los datos de representante legal y de la persona de contacto sean  $\bigoplus_{i=1}^{n}$ correctos (sección "Contactos")

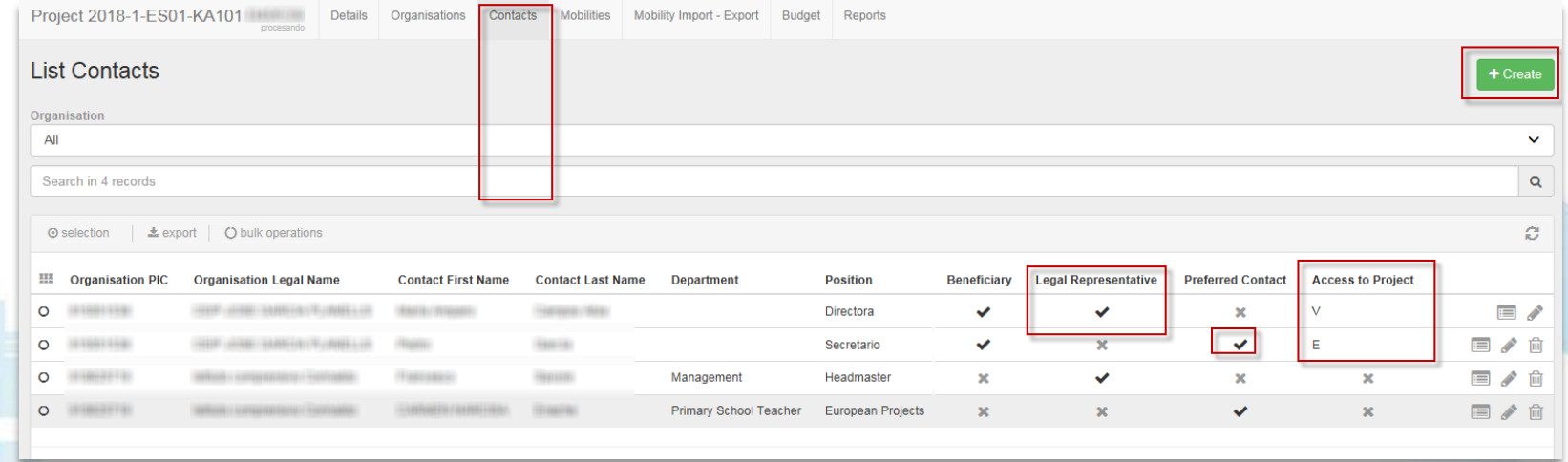

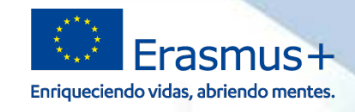

**SEDIE** 

MINISTERIO<br>DE CIENCIA, INNOVACIÓN

- Dentro de la gestión del proyecto se pueden destacar las siguientes ë tareas:
	- Introducción de los datos de las **organizaciones de acogida**.
	- Gestión de los **permisos** de acceso y edición de las **personas de contacto** del proyecto.
	- Introducción de las **movilidades** que se vayan a realizar.

*El artículo I.9.1 del convenio de subvención establece "Al menos una vez al mes durante el proyecto de movilidad, el beneficiario deberá codificar y actualizar toda nueva información relativa a los participantes y a las actividades de movilidad.*

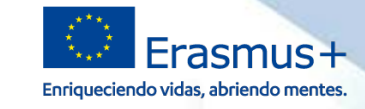

## **Introducción de los datos de las organizaciones de acogida**

**Seple** 

**GOBIERNO**<br>DE ESPAÑA

MINISTERIO<br>DE CIENCIA, INNOVACIÓN<br>Y UNIVERSIDADES

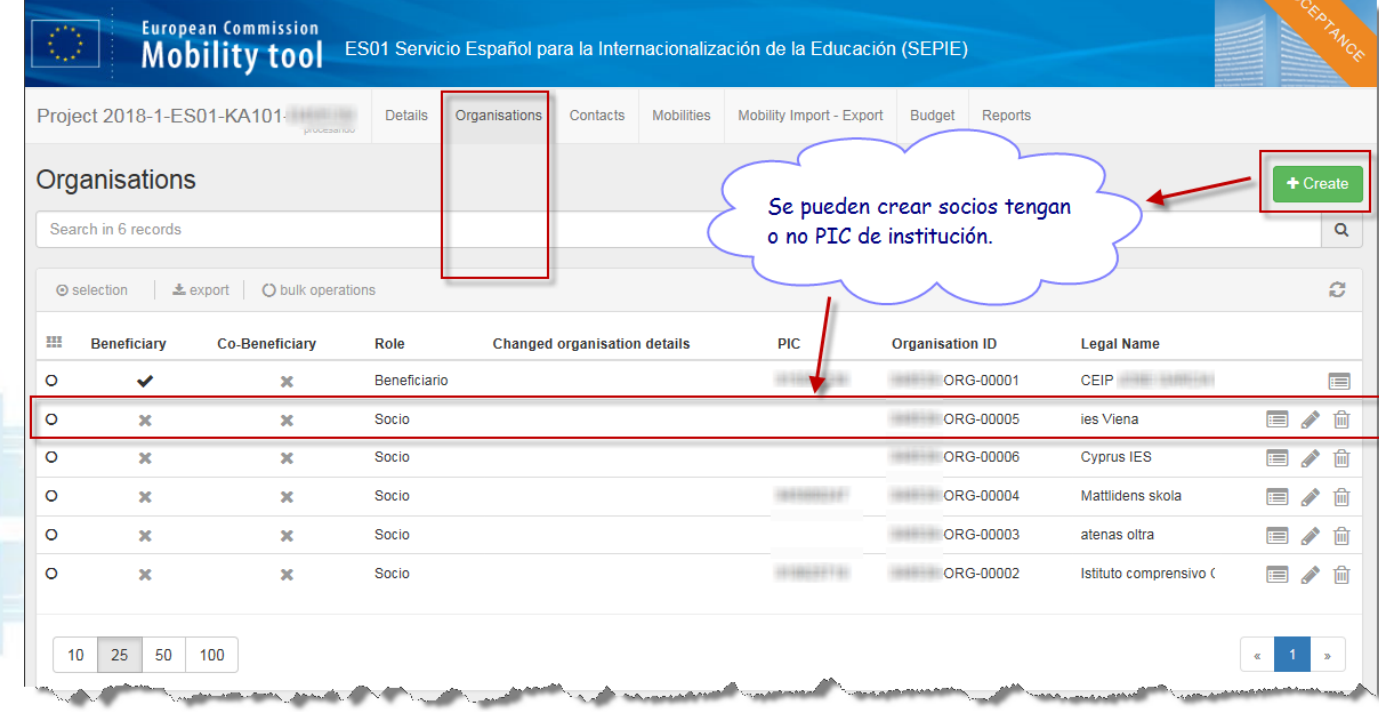

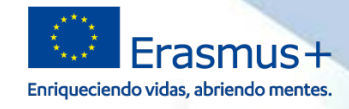

# **Personas de Contacto: Gestión de sus permisos de acceso y edición**

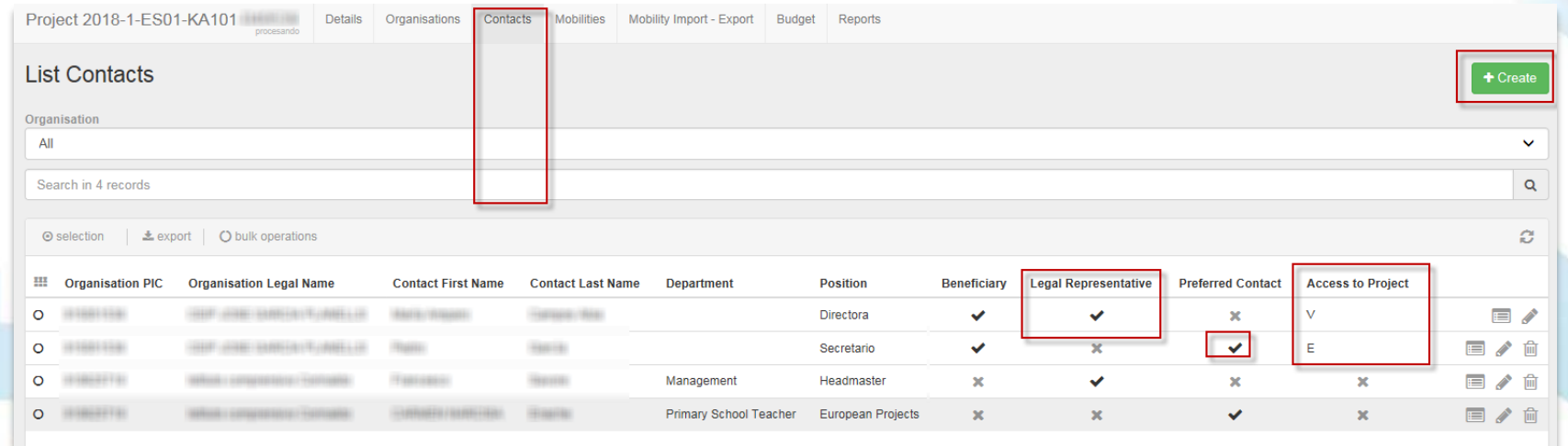

#### Previo a los cambios informamos a la Agencia Nacionalë

**Seple** 

GOBIERNO

MINISTERIO<br>DE CIENCIA, INNOVACIÓN<br>Y UNIVERSIDADES

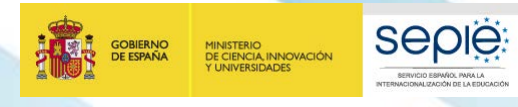

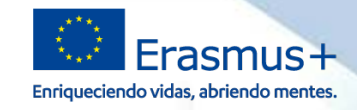

# **Introducción de las movilidades que se vayan a realizar.**

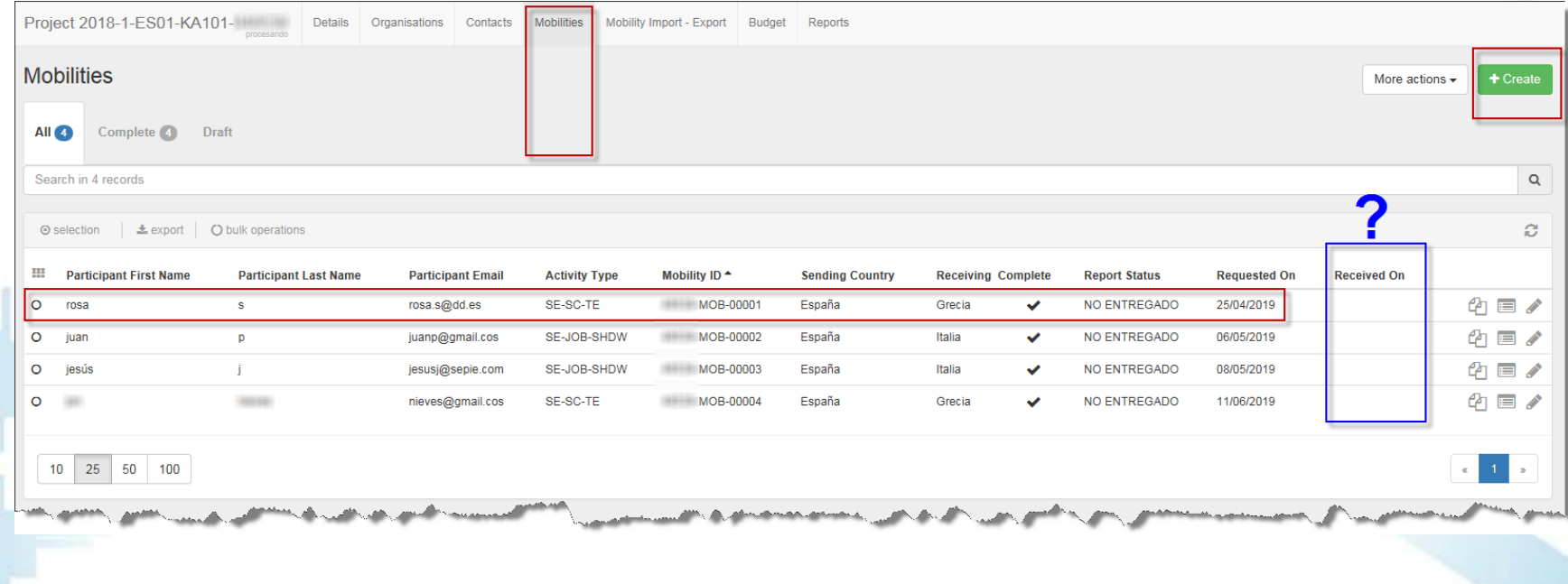

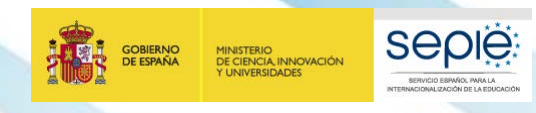

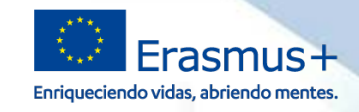

# **Seguimiento del proyecto en la MT+**

- Dentro del seguimiento del proyecto se pueden destacar las  $\Theta$ siguientes tareas:
	- Comprobación que los **informes de los participantes** se generan correctamente.
	- Comprobación de que los **participantes** en las movilidades envían los **informes a tiempo**.
	- Comprobación del **presupuesto**: gastos declarados

*El convenio de subvención, en el Anexo III establece "Los participantes en actividades de movilidad informarán de esta actividad por medio de un cuestionario en línea, facilitando sus observaciones sobre la base de una información objetiva, y su valoración del periodo de actividad en el extranjero, así como de su preparación y seguimiento."*

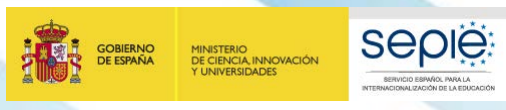

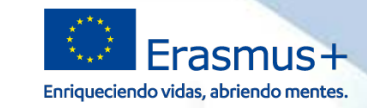

# **Seguimiento: informes** participantes

#### $\sum_{i=1}^{n}$ Comprobar que cada participante ha enviado su informe a la MT+ correctamente y en plazo.

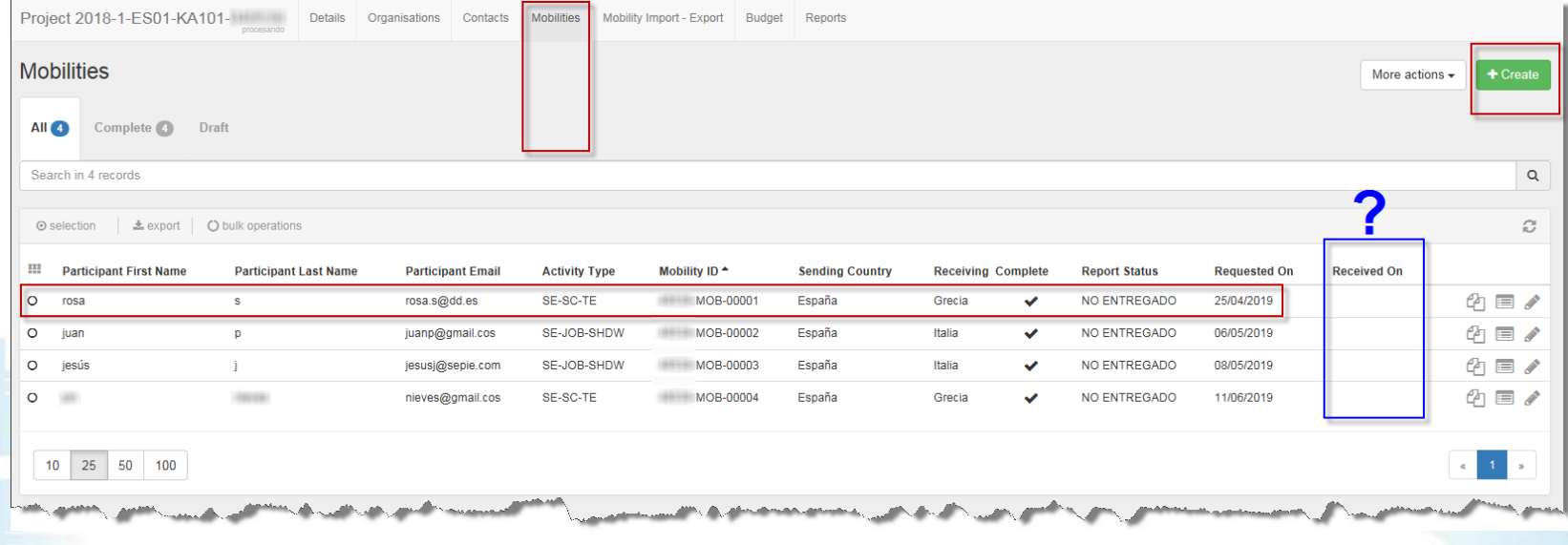

Se puede reenviar al email del participante el enlace con el  $\ddot{\Theta}$ informe a rellenar

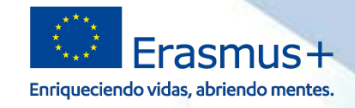

# **Qué tengo que hacer en la MT+: Presupuesto declarado**

**Seple** 

**TIONAL IZACIÓN DE LA EDUCACIÓN** 

GOBIERNO

**DE ESPAÑA** 

MINISTERIO<br>DE CIENCIA INNOVACIÓN

**UNIVERSIDADES** 

Comprobamos que en el **presupuesto declarado** están imputados e todos los gastos del proyecto.

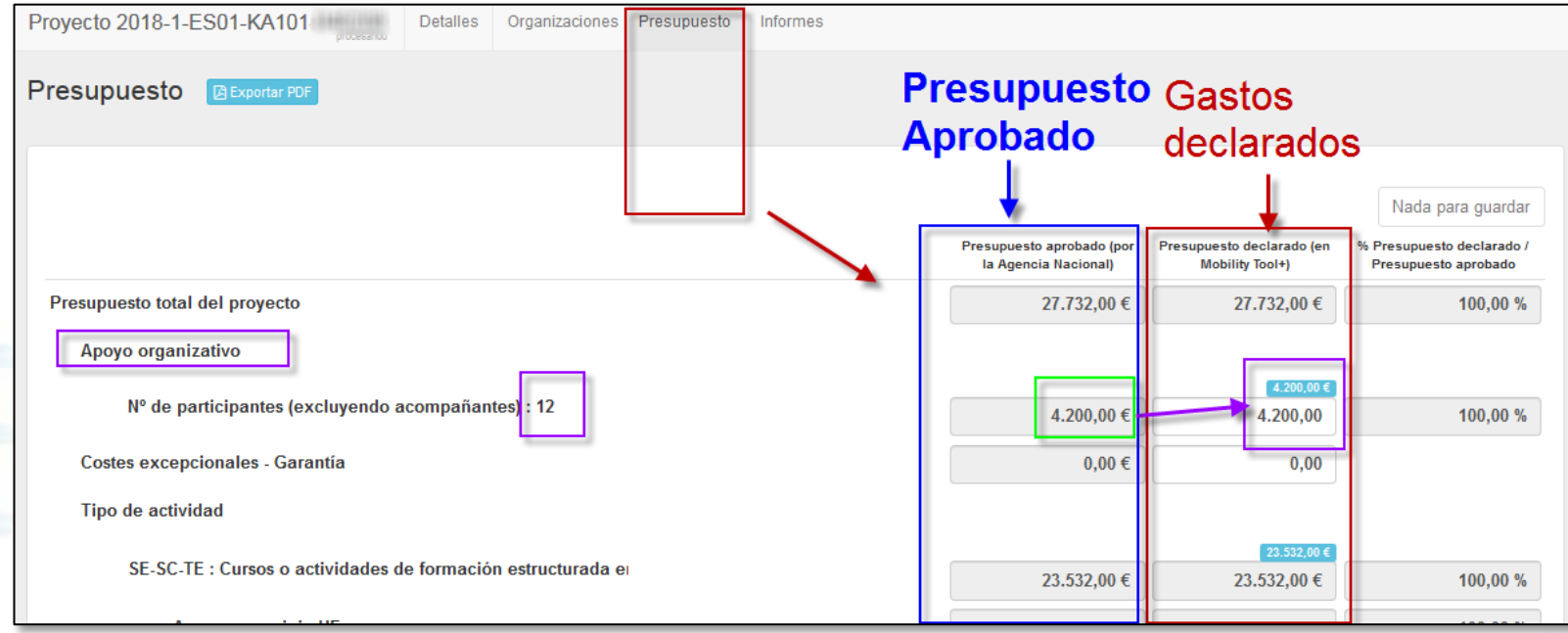

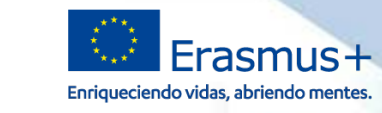

# **Qué tengo que hacer en la MT+: Informe final**

Informe del beneficiario

**GOBIERNO**<br>DE ESPAÑA

Generar el informe del beneficiario

MINISTERIO<br>DE CIENCIA, INNOVACIÓN<br>Y UNIVERSIDADES

Debe pulsar sobre este botón para generar un nuevo informe del beneficiario

Generar el informe del beneficiario

**Seple** 

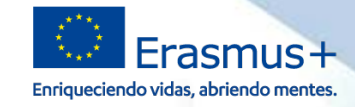

# **Qué tengo que hacer en la MT+**

# Informe final

**Seple:** 

**SERVICIO ESPAÑOL PARA LA** 

DNALIZACIÓN DE LA EDIXIOADIÓ

GOBIERNO<br>DE ESPAÑA

MINISTERIO<br>DE CIENCIA, INNOVACIÓN<br>Y UNIVERSIDADES

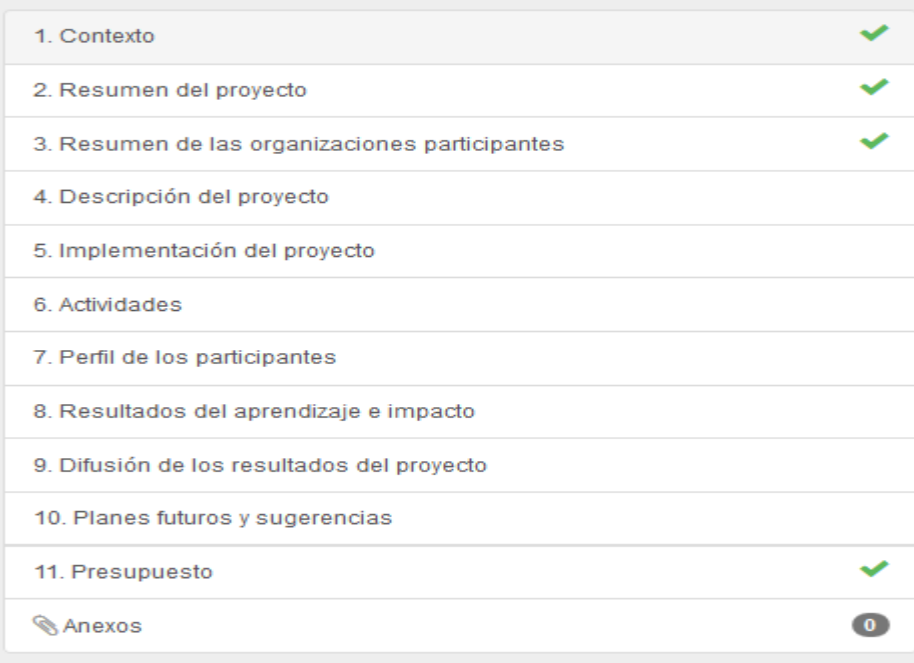

**SERVICIO ESPAÑOL PARA LA**

**SERVICIO ESPAÑOL PARA LA** 

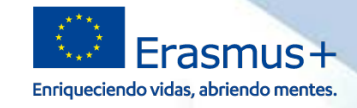

# **Aspectos prácticos a tener en cuenta**

# **<https://webgate.ec.europa.eu/eac/mobility>**

# **<http://sepie.es/mobilitytool+.html#contenido>**

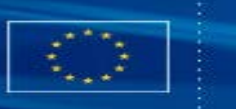

### **European Commission Mobility tool**

**seple:** 

SERVICIO ESPAÑOL PARA LA

DNALIZACIÓN DE LA EDIXIOADIÓ

MINISTERIO<br>DE CIENCIA, INNOVACIÓN<br>Y UNIVERSIDADES

#### Documentos de interés

Guía práctica para responsables de centros educativos

Guía del programa Erasmus+

Instrucciones comunes

Convocatoria

Resoluciones

**School Education Gateway** 

Mobility Tool+

Actividades de Cooperación **Transnacional, TCA** 

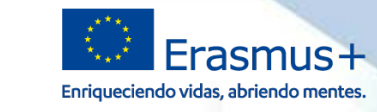

# **Aspectos prácticos a tener en cuenta**

ë La **organización de acogida no tiene PIC** y no puedo crearla

Sep

E CIENCIA, INNOVACIÓN

- Una organización se puede crear sin código PIC si escogemos la opción en la ventana que se abre al crear una nueva organización.
- Solo puedo escoger a mi centro como organización de acogida  $\bigoplus_{i=1}^{n}$ 
	- Para poder escoger una organización de acogida ésta tiene que estar en la pestaña de "Organizaciones".
- Utilización de la sección **importar-exportar movilidades**: ë
	- Esta sección está pensada para proyectos con cientos de movilidades (i.e: Universidades) y **NO** es recomendable **utilizarla**.

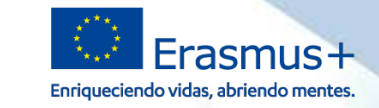

# **Aspectos prácticos a tener en cuenta**

ë Al crear una movilidad **no puedo incluir** su **apoyo organizativo**

**Sep** 

- El gasto declarado como apoyo organizativo de todo el proyecto se indica en una casilla de la sección de "presupuesto"
- El **participante no recibe email con el enlace** al **informe encuesta** de la  $\Theta$ movilidad
	- Si la movilidad está en "Borrador" no se generará el informe. El informe se genera una vez se han rellenado todos los datos de la movilidad.
	- Otra explicación sería que se haya introducido mal el email o que el participante sí haya recibido la notificación pero se haya guardado en el buzón de spam/no deseado.
	- Se puede **reenviar** al email del participante el enlace **de nuevo**

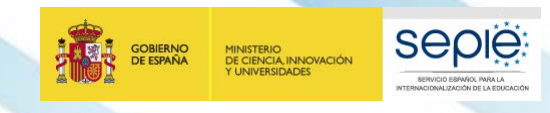

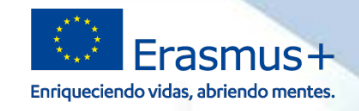

# **Aspectos prácticos a tener en cuenta**

He leído la guía, he seguido todos los pasos que marca, he consultado e en internet… pero aún así sigo teniendo problemas y dudas acerca de la MT+:

# **mobilitytool@sepie.es**

(importante, incluir siempre en el correo el número de convenio 2019-1-ES01-KA10X-XXXXX)

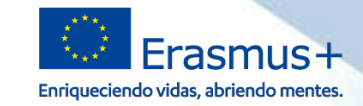

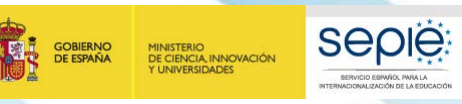

# **¡Gracias por su atención!**

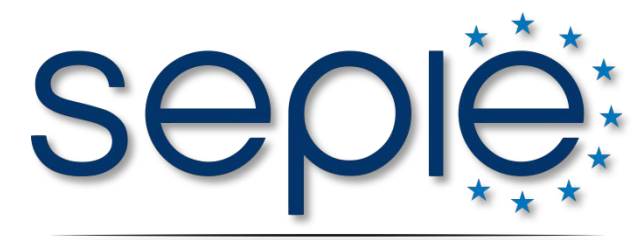

SERVICIO ESPAÑOL PARA LA INTERNACIONALIZACIÓN DE LA EDUCACIÓN

**www.sepie.es www.erasmusplus.gob.es sepie@sepie.es # ErasmusPlus**

**ErasmusPlusSEPIE**

- **@sepiegob**
- **@sepie\_gob**

**D** SEPIE